# **NAT Gateway**

# **User Guide**

Issue 01

**Date** 2023-09-12

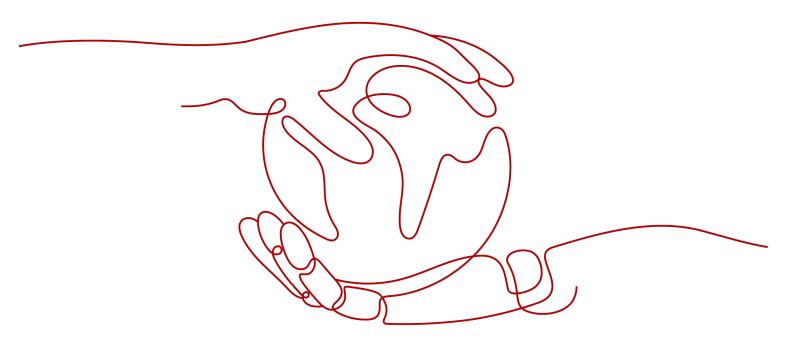

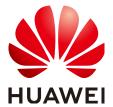

## Copyright © Huawei Technologies Co., Ltd. 2023. All rights reserved.

No part of this document may be reproduced or transmitted in any form or by any means without prior written consent of Huawei Technologies Co., Ltd.

#### **Trademarks and Permissions**

HUAWEI and other Huawei trademarks are trademarks of Huawei Technologies Co., Ltd. All other trademarks and trade names mentioned in this document are the property of their respective holders.

#### **Notice**

The purchased products, services and features are stipulated by the contract made between Huawei and the customer. All or part of the products, services and features described in this document may not be within the purchase scope or the usage scope. Unless otherwise specified in the contract, all statements, information, and recommendations in this document are provided "AS IS" without warranties, guarantees or representations of any kind, either express or implied.

The information in this document is subject to change without notice. Every effort has been made in the preparation of this document to ensure accuracy of the contents, but all statements, information, and recommendations in this document do not constitute a warranty of any kind, express or implied.

# **Contents**

| 1 Public NAT Gateways                                    | 1        |
|----------------------------------------------------------|----------|
| 1.1 Public NAT Gateway Overview                          | 1        |
| 1.2 Managing Public NAT Gateways                         | 2        |
| 1.2.1 Creating a Public NAT Gateway                      | 2        |
| 1.2.2 Viewing a Public NAT Gateway                       | 5        |
| 1.2.3 Modifying a Public NAT Gateway                     | 5        |
| 1.2.4 Deleting a Public NAT Gateway                      | ε        |
| 1.3 Managing SNAT Rules                                  | ε        |
| 1.3.1 Adding an SNAT Rule                                | 7        |
| 1.3.2 Viewing an SNAT Rule                               | 8        |
| 1.3.3 Modifying an SNAT Rule                             | <u>9</u> |
| 1.3.4 Deleting an SNAT Rule                              | 9        |
| 1.4 Managing DNAT Rules                                  | 10       |
| 1.4.1 Adding a DNAT Rule                                 | 10       |
| 1.4.2 Viewing a DNAT Rule                                | 12       |
| 1.4.3 Modifying a DNAT Rule                              | 13       |
| 1.4.4 Deleting a DNAT Rule                               |          |
| 1.4.5 Deleting DNAT Rules in Batches                     | 14       |
| 1.4.6 Importing and Exporting DNAT Rules Using Templates | 14       |
| 2 Private NAT Gateways                                   | 17       |
| 2.1 Private NAT Gateway Overview                         | 17       |
| 2.2 Buying a Private NAT Gateway                         | 19       |
| 2.2.1 Overview                                           | 19       |
| 2.2.2 Buying a Private NAT Gateway                       | 19       |
| 2.2.3 Assigning a Transit IP Address                     | 21       |
| 2.2.4 Adding an SNAT Rule                                | 21       |
| 2.2.5 Adding a DNAT Rule                                 | 23       |
| 2.3 Managing Private NAT Gateways                        | 25       |
| 2.3.1 Viewing a Private NAT Gateway                      | 25       |
| 2.3.2 Modifying a Private NAT Gateway                    | 26       |
| 2.3.3 Deleting a Private NAT Gateway                     | 27       |
| 2.4 Managing SNAT Rules                                  | 27       |
| 2.4.1 Viewing an SNAT Rule                               | 27       |
|                                                          |          |

| 2.4.2 Modifying an SNAT Rule                             |    |
|----------------------------------------------------------|----|
| 2.4.3 Deleting an SNAT Rule                              |    |
| 2.5 Managing DNAT Rules                                  |    |
| 2.5.1 Viewing a DNAT Rule                                |    |
| 2.5.2 Modifying a DNAT Rule                              | 29 |
| 2.5.3 Deleting a DNAT Rule                               | 30 |
| 2.6 Managing Transit IP Addresses                        | 30 |
| 2.6.1 Assigning a Transit IP Address                     | 31 |
| 2.6.2 Viewing a Transit IP Address                       | 31 |
| 2.6.3 Releasing a Transit IP Address                     | 31 |
| 2.7 Accessing On-Premises Data Centers or Other VPCs     | 32 |
| 3                                                        | 33 |
| 3.1 Creating a User and Granting NAT Gateway Permissions | 33 |
| 3.2 NAT Gateway Custom Policies                          | 34 |
| 4 Managing NAT Gateway Tags                              | 37 |
| 5 Monitoring                                             | 39 |
| 5.1 Supported Metrics                                    | 39 |
| 5.2 Creating Alarm Rules                                 | 42 |
| 5.3 Viewing Metrics                                      | 44 |
| 6 Auditing                                               | 46 |
| 6.1 Key Operations Recorded by CTS                       | 46 |
| 6.2 Viewing Traces                                       | 47 |
| A Change History                                         | 49 |

# Public NAT Gateways

# 1.1 Public NAT Gateway Overview

A public NAT gateway enables cloud and on-premises servers in a private subnet to access the Internet or provide services accessible from the Internet. Cloud servers are ECSs and BMSs in a VPC. On-premises servers are servers in on-premises data centers that connect to a VPC through Direct Connect or VPN. A public NAT gateway supports up to 20 Gbit/s of bandwidth.

The process of using a public NAT gateway is as follows.

Figure 1-1 Process of using a public NAT gateway

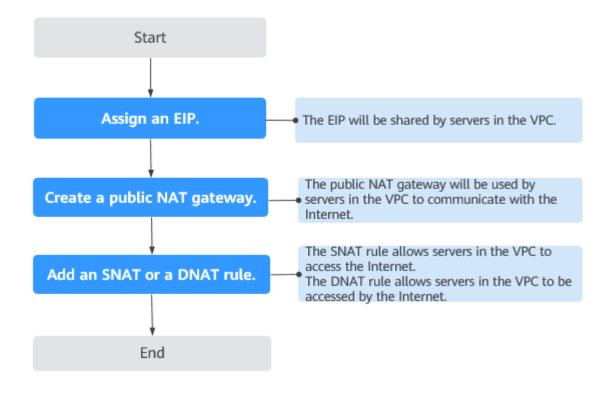

# 1.2 Managing Public NAT Gateways

# 1.2.1 Creating a Public NAT Gateway

#### **Scenarios**

Create a public NAT gateway to enable your servers to access the Internet or provide services accessible from the Internet.

## **Constraints and Limitations**

- Rules on one public NAT gateway can use the same EIP, but rules on different NAT gateways must use different EIPs.
- Each VPC can be associated with multiple public NAT gateways.
- SNAT and DNAT rules can use the same EIP to save resources. However, an SNAT rule cannot share an EIP with a DNAT rule whose **Port Type** is set to **All ports**, because the resource in the DNAT rule will preferentially use all ports of the EIP.
- The public NAT gateway does not translate IP addresses for Enterprise Edition VPN.
- If both an EIP and a public NAT gateway are configured for a server, data will be forwarded through the EIP.
- Private IP addresses used by load balancers cannot be selected when you add DNAT rules on public NAT gateways for Internet communications.
- After you perform operations on backend resources, such as changing the specifications of an ECS, the existing NAT gateway rules will become invalid. Delete the rules and create some new rules for the ECS of the new specifications.
- Some carriers will block the following ports for security reasons. It is recommended that you do not use the following ports.

| Protoc<br>ol | Port                                                                                                 |
|--------------|----------------------------------------------------------------------------------------------------|
| ТСР          | 42 135 137 138 139 444 445 593 1025 1068 1434 3127 3128 3129 3130 4444 4789 4790 5554 5800 5900 9996 |
| UDP          | 135~139 1026 1027 1028 1068 1433 1434 4789 4790 5554 9996                                            |

# **Prerequisites**

- The VPC and subnet where your public NAT gateway will be deployed are available.
- To allow traffic to pass through the public NAT gateway, a route to the public NAT gateway in the VPC is required. When you buy a public NAT gateway, a default route 0.0.0.0/0 to the public NAT gateway is automatically added to the default route table of the VPC. If the default route 0.0.0.0/0 already exists

in the default route table of the VPC before you buy the public NAT gateway, the default route that points to the public NAT gateway will fail to be added automatically. In this case, perform the following operations after the public NAT gateway is successfully created: Manually add a different route that points to the gateway or create a default route 0.0.0.0/0 pointing to the gateway in the new routing table.

## **Procedure**

- 1. Log in to the management console.
- 2. Click  $\bigcirc$  in the upper left corner and select the desired region and project.
- 3. Click **Service List** in the upper left corner. Under **Networking**, select **NAT Gateway**.

- 4. On the displayed page, click **Buy Public NAT Gateway**.
- 5. Configure required parameters. For details, see Table 1-1.

**Table 1-1** Descriptions of public NAT gateway parameters

| Parameter | Description                                                                                                    |
|-----------|----------------------------------------------------------------------------------------------------|
| Region    | The region where the public NAT gateway is located                                                                                                    |
| Name      | The name of the public NAT gateway                                                                                                    |
|           | Enter up to 64 characters. Only digits, letters, underscores (_), and hyphens (-) are allowed.                                                                                                    |
| VPC       | The VPC that the public NAT gateway belongs to                                                                                                    |
|           | The selected VPC cannot be changed after you buy the public NAT gateway.                                                                                                    |
|           | NOTE  To allow traffic to pass through the public NAT gateway, a route to the public NAT gateway in the VPC is required. When you buy a public NAT gateway, a default route 0.0.0.0/0 to the public NAT gateway is automatically added to the default route table of the VPC. If the default route 0.0.0.0/0 already exists in the default route table of the VPC before you buy the public NAT gateway, the default route that points to the public NAT gateway will fail to be added automatically. In this case, perform the following operations after the public NAT gateway is successfully created: Manually add a different route that points to the gateway or create a default route 0.0.0.0/0 pointing to the gateway in the new routing table. |
| Subnet    | The subnet that the public NAT gateway belongs to                                                                                                    |
|           | The subnet must have at least one available IP address.                                                                                                    |
|           | The selected subnet cannot be changed after you buy the public NAT gateway.                                                                                                    |
|           | The NAT gateway will be deployed in the selected subnet. The NAT gateway works for the entire VPC where it is deployed. To enable communications over the Internet, add SNAT or DNAT rules.                                                                                                    |

| Parameter             | Description                                                                                                    |
|-----------------------|----------------------------------------------------------------------------------------------------|
| Specifications        | The specifications of the public NAT gateway                                                                                                    |
|                       | The value can be <b>Extra-large</b> , <b>Large</b> , <b>Medium</b> , or <b>Small</b> . To view more details about specifications, click <b>Learn more</b> on the page.             |
| Enterprise<br>Project | The enterprise project that the public NAT gateway belongs to                                                                                                    |
|                       | If an enterprise project has been configured, select the enterprise project. If you have not configured any enterprise project, select the <b>default</b> enterprise project.      |
| Description           | Supplementary information about the public NAT gateway Enter up to 255 characters.                                                                                                 |
| Tag                   | The public NAT gateway tag. A tag is a key-value pair. You can add up to 10 tags to each public NAT gateway. The tag key and value must meet the requirements listed in Table 1-2. |

**Table 1-2** Tag requirements

| Param<br>eter | Requirement                                                                                                    |
|---------------|----------------------------------------------------------------------------------------------------|
| Key           | <ul> <li>Cannot be left blank.</li> <li>Must be unique for each NAT gateway.</li> <li>Can contain a maximum of 36 characters.</li> <li>Cannot contain equal signs (=), asterisks (*), left angle brackets (&lt;), right angle brackets (&gt;), backslashes (\), commas (,), vertical bars ( ), and slashes (/), and the first and last characters cannot be spaces.</li> </ul> |
| Value         | <ul> <li>Can contain a maximum of 43 characters.</li> <li>Cannot contain equal signs (=), asterisks (*), left angle brackets (&lt;), right angle brackets (&gt;), backslashes (\), commas (,), vertical bars ( ), and slashes (/), and the first and last characters cannot be spaces.</li> </ul>                                                                              |

- 6. Click **Create Now**. On the page displayed, confirm the public NAT gateway specifications.
- 7. Click **Submit** to create a public NAT gateway. It takes 1 to 6 minutes to create a public NAT gateway.
- 8. In the list, view the status of the public NAT gateway.

After the public NAT gateway is created, check whether a default route (0.0.0.0/0) that points to the public NAT gateway exists in the default route table of the VPC

where the public NAT gateway is. If no, add a route pointing to the public NAT gateway to the default route table, alternatively, create a custom route table and add the default route 0.0.0.0/0 pointing to the public NAT gateway to the table. The following describes how to add a route to a custom route table.

# Adding a Default Route Pointing to the Public NAT Gateway

- 1. Log in to the management console.
- 2. Click in the upper left corner and select the desired region and project.
- 3. Under Networking, select Virtual Private Cloud.
- 4. In the navigation pane on the left, choose **Route Tables**.
- 5. On the **Route Tables** page, click **Create Route Table** in the upper right corner.
  - **VPC**: Select the VPC to which the public NAT gateway belongs.
- 6. After the custom route table is created, click its name.
  - The **Summary** page is displayed.
- 7. Click **Add Route** and configure parameters as follows:

Destination: Set it to 0.0.0.0/0.

Next Hop Type: Select NAT gateway.

**Next Hop**: Select the created NAT gateway.

8. Click OK.

# 1.2.2 Viewing a Public NAT Gateway

## **Scenarios**

View information about a public NAT gateway.

# **Prerequisites**

A public NAT gateway is available.

#### Procedure

- 1. Log in to the management console.
- 2. Click  $\bigcirc$  in the upper left corner and select the desired region and project.
- Click Service List in the upper left corner. Under Networking, select NAT Gateway.

The **Public NAT Gateway** page is displayed.

- 4. Click the name of the public NAT gateway.
- 5. View information about the public NAT gateway.

# 1.2.3 Modifying a Public NAT Gateway

## **Scenarios**

Modify the name, specifications, or description of a public NAT gateway.

Using a public NAT gateway of more robust specifications does not affect services, but if you switch to a public NAT gateway of less robust specifications, ensure that its capacity can still be enough to meet your service requirements.

# **Prerequisites**

A public NAT gateway is available.

## Procedure

- 1. Log in to the management console.
- 2. Click in the upper left corner and select the desired region and project.
- 3. Click **Service List** in the upper left corner. Under **Networking**, select **NAT Gateway**.

The **Public NAT Gateway** page is displayed.

- 4. Locate the row that contains the public NAT gateway you want to modify and click **Modify** in the **Operation** column.
- 5. Modify the name, specifications, or description of the public NAT gateway.
- 6. Click Next.
- 7. Click **Submit**.

# 1.2.4 Deleting a Public NAT Gateway

## **Scenarios**

Delete public NAT gateways that are no longer required to release resources.

# **Prerequisites**

 All SNAT and DNAT rules created on the public NAT gateway have been deleted. For details about how to delete SNAT and DNAT rules, see <u>Deleting</u> an <u>SNAT Rule</u> and <u>Deleting</u> a <u>DNAT Rule</u>.

## Procedure

- 1. Log in to the management console.
- 2. Click  $^{ extstyle extstyle ex$
- 3. Click **Service List** in the upper left corner. Under **Networking**, select **NAT Gateway**.

The **Public NAT Gateway** page is displayed.

- 4. On the displayed page, locate the public NAT gateway that you want to delete and click **Delete** in the **Operation** column.
- 5. In the displayed dialog box, click **Yes**.

# 1.3 Managing SNAT Rules

# 1.3.1 Adding an SNAT Rule

## **Scenarios**

After a public NAT gateway is created, add an SNAT rule, so that servers in a VPC subnet or servers that are connected to a VPC through Direct Connect or Cloud Connect can access the Internet by sharing an EIP.

One SNAT rule takes effect for only one subnet. If there are multiple subnets in a VPC, create multiple SNAT rules to allow servers in them to share EIPs.

## **Constraints and Limitations**

- Only one SNAT rule can be added for each VPC subnet.
- When you add an SNAT rule in the VPC scenario, the custom CIDR block must be a subset of the NAT gateway's VPC subnets.
- If an SNAT rule is used in the Direct Connect scenario, the custom CIDR block must be a CIDR block of a Direct Connect connection and cannot overlap with the NAT gateway's VPC subnets.
- There is no limit on the number of SNAT rules that can be added on a public NAT gateway.

# **Prerequisites**

A public NAT gateway is available.

#### **Procedure**

- 1. Log in to the management console.
- 2. Click in the upper left corner and select the desired region and project.
- 3. Click **Service List** in the upper left corner. Under **Networking**, select **NAT Gateway**.

- 4. On the displayed page, click the name of the public NAT gateway on which you need to add an SNAT rule.
- 5. On the **SNAT Rules** tab, click **Add SNAT Rule**.
- 6. Configure required parameters. For details, see **Table 1-3**.

**Table 1-3** Descriptions of SNAT rule parameters

| Parameter | Description                                                                                                    |
|-----------|----------------------------------------------------------------------------------------------------|
| Scenario  | The scenarios where the SNAT rule is used Select <b>VPC</b> if your servers in a VPC need to access the Internet.                    |
|           | Select <b>Direct Connect/Cloud Connect</b> if servers in your on-premises data center or in another VPC need to access the Internet. |

| Parameter   | Description                                                                                                    |
|-------------|----------------------------------------------------------------------------------------------------|
| Subnet      | Existing: Select an existing subnet.                                                                                                    |
|             | Custom: Customize a CIDR block or enter a server IP address.                                                                                                    |
|             | NOTE                                                                                                    |
|             | Only a 32-bit server IP address is supported.                                                                                                    |
| EIP         | The EIP used for accessing the Internet                                                                                                    |
|             | You can select an EIP that either has not been bound, has been bound to a DNAT rule of the current public NAT gateway with <b>Port Type</b> set to <b>Specific port</b> , or has been bound to an SNAT rule of the current public NAT gateway. |
|             | You can select up to 20 EIPs for an SNAT rule. If you have selected multiple EIPs for an SNAT rule, one EIP will be chosen randomly.                                                                                                    |
| Description | Supplementary information about the SNAT rule Enter up to 255 characters.                                                                                                    |

#### 7. Click **OK**.

#### 

- You can add multiple SNAT rules for a public NAT gateway to suite your service requirements.
- Each VPC can be associated with multiple public NAT gateways.
- Only one SNAT rule can be added for each VPC subnet.

# 1.3.2 Viewing an SNAT Rule

## **Scenarios**

View details about an SNAT rule.

# **Prerequisites**

An SNAT rule has been added.

#### Procedure

- 1. Log in to the management console.
- 2. Click  $\bigcirc$  in the upper left corner and select the desired region and project.
- 3. Click **Service List** in the upper left corner. Under **Networking**, select **NAT Gateway**.

- 4. Click the name of the public NAT gateway.
- 5. In the SNAT rule list, view details about the SNAT rule.

# 1.3.3 Modifying an SNAT Rule

## **Scenarios**

Modify an SNAT rule.

# **Prerequisites**

An SNAT rule has been added.

#### **Procedure**

- 1. Log in to the management console.
- 2. Click  $\bigcirc$  in the upper left corner and select the desired region and project.
- 3. Click **Service List** in the upper left corner. Under **Networking**, select **NAT Gateway**.

The **Public NAT Gateway** page is displayed.

- 4. Click the name of the public NAT gateway.
- 5. On the **SNAT Rules** tab, locate the row that contains the SNAT rule you want to modify.
- 6. Click **Modify** in the **Operation** column.
- 7. In the displayed dialog box, modify parameters as needed.
- 8. Click OK.

# 1.3.4 Deleting an SNAT Rule

## **Scenarios**

Delete an SNAT rule that you no longer need.

# **Prerequisites**

An SNAT rule has been added.

## **Procedure**

- 1. Log in to the management console.
- 2. Click  $^{ extstyle extstyle ex$
- 3. Click **Service List** in the upper left corner. Under **Networking**, select **NAT Gateway**.

- 4. Click the name of the public NAT gateway.
- 5. In the SNAT rule list, locate the row that contains the SNAT rule you want to delete and click **Delete** in the **Operation** column.
- 6. In the displayed dialog box, click **Yes**.

# 1.4 Managing DNAT Rules

# 1.4.1 Adding a DNAT Rule

## **Scenarios**

After a public NAT gateway is created, add DNAT rules to allow servers in your VPC to provide services accessible from the Internet.

Only one DNAT rule can be configured for each port on a server. One port can be mapped to only one EIP. If multiple servers need to provide services accessible from the Internet, create multiple DNAT rules.

## **Restrictions and Limitations**

- Only one DNAT rule can be configured for each port on a server. One port can be mapped to only one EIP.
- A maximum of 200 DNAT rules can be added on a public NAT gateway.

# **Prerequisites**

A public NAT gateway is available.

#### **Procedure**

- 1. Log in to the management console.
- 2. Click  $\bigcirc$  in the upper left corner and select the desired region and project.
- 3. Click **Service List** in the upper left corner. Under **Networking**, select **NAT Gateway**.

- 4. On the displayed page, click the name of the public NAT gateway on which you need to add a DNAT rule.
- 5. On the public NAT gateway details page, click the **DNAT Rules** tab.
- 6. Click Add DNAT Rule.
- 7. Configure required parameters. For details, see Table 1-4.

**Table 1-4** Descriptions of DNAT rule parameters

| Parameter | Description                                                                                                    |
|-----------|----------------------------------------------------------------------------------------------------|
| Scenario  | Select <b>VPC</b> if your servers in a VPC will use the DNAT rule to share the same EIP to provide services accessible from the Internet.                                                 |
|           | <b>Direct Connect/Cloud Connect</b> : Select this scenario if your on-premises servers or servers in another VPC will use the DNAT rule to provide services accessible from the Internet. |

| Parameter             | Description                                                                                                    |
|-----------------------|----------------------------------------------------------------------------------------------------|
| Port Type             | <ul> <li>All ports: All requests received by the gateway through all ports over any protocol will be forwarded to the private IP address of your server.</li> <li>Specific port: Only requests received from a specified port over a specified protocol will be forwarded to the specified port on the server.</li> </ul>                                                                                                    |
| Protocol              | The protocol can be TCP or UDP.  This parameter is available if you select <b>Specific port</b> for <b>Port Type</b> . If you select <b>All ports</b> , the value of this parameter is <b>All</b> by default.                                                                                                    |
| EIP                   | The EIP that will be used by the server to provide services accessible from the Internet  You can select an EIP that either has not been bound, has been bound to a DNAT rule of the current public NAT gateway with <b>Port Type</b> set to <b>Specific port</b> , or has been bound to an SNAT rule of the current public NAT gateway.                                                                                                    |
| Outside Port          | The port of the EIP used by the NAT gateway for external communication  This parameter is only available if you select <b>Specific port</b> for <b>Port Type</b> . Range: 1 to 65535  You can enter a specific port number or a port range, for example, 80 or 80-100.                                                                                                    |
| Private IP<br>Address | <ul> <li>In a VPC scenario, set this parameter to the private IP address of a server in the NAT gateway's VPC. The server will provide services accessible from the Internet through DNAT.</li> <li>In a Direct Connect/Cloud Connect scenario, set this parameter to IP address of the server in your onpremises data center or your private IP address. This IP address is used by on-premises servers that are connected to a VPC through Direct Connect or servers in another VPC to provide services accessible from the Internet through DNAT.</li> <li>NOTE         <ul> <li>In the Direct Connect or Cloud Connect scenario, the private IP address can also be a virtual IP address.</li> <li>Configure the port of Private IP Address if you select Specific port for Port Type.</li> </ul> </li> </ul> |

| Parameter   | Description                                                                                |
|-------------|--------------------------------------------------------------------------------------------|
| Inside Port | The port of the server over which the originating requests will be forwarded               |
|             | This parameter is only available if you select <b>Specific port</b> for <b>Port Type</b> . |
|             | Range: 1 to 65535                                                                          |
|             | You can enter a specific port number or a port range, for example, 80 or 80-100.           |
| Description | Supplementary information about the DNAT rule Enter up to 255 characters.                  |

#### 8. Click OK.

Once the rule is created, its status changes to **Running**.

#### NOTICE

After you add a DNAT rule, add rules to the security group associated with the servers to allow inbound or outbound traffic. Otherwise, the DNAT rule does not take effect.

# 1.4.2 Viewing a DNAT Rule

## **Scenarios**

View details about a DNAT rule.

# **Prerequisites**

A DNAT rule has been added.

## **Procedure**

- 1. Log in to the management console.
- 2. Click  $\bigcirc$  in the upper left corner and select the desired region and project.
- 3. Click **Service List** in the upper left corner. Under **Networking**, select **NAT Gateway**.

- 4. Click the name of the public NAT gateway.
- 5. On the public NAT gateway details page, click the **DNAT Rules** tab.
- 6. In the DNAT rule list, view details about the DNAT rule.

# 1.4.3 Modifying a DNAT Rule

#### **Scenarios**

Modify a DNAT rule.

## **Prerequisites**

A DNAT rule has been added.

## **Procedure**

- 1. Log in to the management console.
- 2. Click  $\bigcirc$  in the upper left corner and select the desired region and project.
- 3. Click **Service List** in the upper left corner. Under **Networking**, select **NAT Gateway**.

The Public NAT Gateway page is displayed.

- 4. Click the name of the public NAT gateway.
- 5. On the public NAT gateway details page, click the **DNAT Rules** tab.
- 6. In the DNAT rule list, locate the row that contains the DNAT rule you want to modify and click **Modify** in the **Operation** column.
- 7. In the displayed dialog box, modify parameters as needed.
- 8. Click OK.

# 1.4.4 Deleting a DNAT Rule

## **Scenarios**

Delete a DNAT rule that you no longer need.

## **Prerequisites**

A DNAT rule has been added.

## **Procedure**

- 1. Log in to the management console.
- 2. Click  $\bigcirc$  in the upper left corner and select the desired region and project.
- 3. Click **Service List** in the upper left corner. Under **Networking**, select **NAT Gateway**.

- 4. Click the name of the public NAT gateway.
- 5. On the public NAT gateway details page, click the **DNAT Rules** tab.
- 6. In the DNAT rule list, locate the row that contains the DNAT rule you want to delete and click **Delete** in the **Operation** column.
- 7. In the displayed dialog box, click **Yes**.

# 1.4.5 Deleting DNAT Rules in Batches

## **Scenarios**

Delete DNAT rules that you no longer need.

# **Prerequisites**

DNAT rules have been added.

## **Procedure**

- 1. Log in to the management console.
- 2. Click in the upper left corner and select the desired region and project.
- 3. Click **Service List** in the upper left corner. Under **Networking**, select **NAT Gateway**.

The **Public NAT Gateway** page is displayed.

- 4. Click the name of the public NAT gateway.
- 5. On the public NAT gateway details page, click the **DNAT Rules** tab.
- 6. In the DNAT rule list, select DNAT rules that you no longer need and click **Delete DNAT Rule**.
- 7. In the displayed dialog box, click **Yes**.

# 1.4.6 Importing and Exporting DNAT Rules Using Templates

#### **Scenarios**

After a public NAT gateway is created, add DNAT rules to allow servers in your VPC to provide services accessible from the Internet.

One DNAT rule is configured for one server. If there are multiple servers, add multiple DNAT rules.

# **Prerequisites**

A public NAT gateway is available.

#### **Procedure**

- 1. Log in to the management console.
- 2. Click  $^{ extstyle extstyle ex$
- Click Service List in the upper left corner. Under Networking, select NAT Gateway.

- 4. On the displayed page, click the name of the public NAT gateway to which you want to import DNAT rules.
- 5. On the public NAT gateway details page, click the **DNAT Rules** tab.

- 6. On the displayed page, click **Import Rule** and then **Download Template**.
- 7. Fill in DNAT rule parameters based on the table heading in the template. For details, see **Table 1-5**.

**Table 1-5** Descriptions of DNAT rule parameters

| Parameter             | Description                                                                                                    |
|-----------------------|----------------------------------------------------------------------------------------------------|
| Scenario              | <ul> <li>VPC: The servers in a VPC will share an EIP to provide services accessible from the Internet through the DNAT rule.</li> <li>Direct Connect/Cloud Connect: Select this scenario if your on-premises servers or servers in another VPC will use the DNAT rule to provide services accessible from the Internet.</li> </ul>                                                                                                    |
| Protocol              | The value can be <b>TCP</b> , <b>UDP</b> , or <b>All</b> .                                                                                                    |
| EIP                   | The EIP that will be used by the server to provide publicly accessible services  Only EIPs that have not been bound or that have been bound to a DNAT rule in the current VPC are available for selection.                                                                                                    |
| Outside Port          | The EIP port  This parameter is only available if you select <b>Specific port</b> for <b>Port Type</b> .  You can enter a specific port number or a port range, for example, 80 or 80-100.                                                                                                    |
| Private IP<br>Address | <ul> <li>In a VPC scenario, set this parameter to the private IP address of a server in the NAT gateway's VPC. The server will provide services accessible from the Internet through DNAT.</li> <li>In a Direct Connect/Cloud Connect scenario, set this parameter to IP address of the server in your onpremises data center or your private IP address. This IP address is used by on-premises servers that are connected to a VPC through Direct Connect or servers in another VPC to provide services accessible from the Internet through DNAT.</li> <li>Configure the private IP address port if you set Protocol to TCP or UDP.</li> </ul> |

| Parameter   | Description                                                                                                    |
|-------------|----------------------------------------------------------------------------------------------------|
| Inside Port | • In a VPC scenario, set this parameter to the port of the server in a VPC.                                                                         |
|             | In a Direct Connect/Cloud Connect scenario, set this parameter to the port of the server in the on-premises data center or the user's private port. |
|             | <ul> <li>This parameter is only available if you select Specific<br/>port for Port Type.</li> </ul>                                                 |
|             | The number of inside and outside ports must match.                                                                                                  |
| Description | Provides supplementary information about the DNAT rule. Enter up to 255 characters.                                                                 |

- 8. After filling in the template, click **Import Rule**, select the template, and click **Import**.
- View details in the DNAT rule list.
   If Status is Running, the rules have been added.
- 10. In the displayed dialog box, click Yes.

# Private NAT Gateways

# 2.1 Private NAT Gateway Overview

# **Private NAT Gateways**

Private NAT gateways provide private address translation services for ECSs and BMSs in a VPC. You can configure SNAT and DNAT rules to translate the source and destination IP addresses into transit IP addresses, so that servers in the VPC can communicate with other VPCs or on-premises data centers.

## Specifically:

- SNAT enables servers across AZs in a VPC to share a transit IP address to access on-premises data centers or other VPCs.
- DNAT enables servers across AZs in a VPC to share a transit IP address to provide services accessible from on-premises data centers or other VPCs.

#### **Transit Subnet**

A transit subnet functions as a transit network. You can configure a transit IP address for the transit subnet so that servers in a local VPC can share the transit IP address to access on-premises data centers or other VPCs.

#### **Transit VPC**

The transit VPC is the VPC that the transit subnet is a part of.

Remote priyate network

Direct
Connect/VPN

Transit VPC

Direct
Connect/VPN

Transit subnet

IP address
pool

Private NAT gateway

VPC Peering

VPC

Figure 2-1 Private NAT gateway

# **Differences Between Public and Private NAT Gateways**

Public NAT gateways use SNAT rules to map private IP addresses to EIPs, so that servers in a VPC can share an EIP to access the Internet. DNAT rules enable the servers to share an EIP to provide services accessible from the Internet.

Private NAT gateways use SNAT rules to map private IP addresses to transit IP addresses, so that servers in a VPC can access on-premises data centers or other VPCs. DNAT rules enable the servers to share the transit IP address to provide services accessible from the private network.

Table 2-1 describes the differences between public and private NAT gateways.

| Table 2-1 | Differences | hatwaan | nublic and | nrivata | NIAT | asteways |
|-----------|-------------|---------|------------|---------|------|----------|
| Table 2-1 |             | Derween | DUDIIC AND | Dilvale | IVAI | Ualeways |

| Item                         | Public NAT Gateway                                              | Private NAT Gateway                                                                                           |
|------------------------------|-----------------------------------------------------------------|----------------------------------------------------------------------------------------------------|
| Functio<br>n                 | Connects a private network to the Internet                      | Connects private networks                                                                                     |
| SNAT                         | Enables access to the Internet                                  | Enables access to on-premises data centers or other VPCs                                                      |
| DNAT                         | Allows servers to provide services accessible from the Internet | Allows servers to provide services accessible from on-premises data centers or other VPCs in private networks |
| Commu<br>nication<br>s media | EIP                                                             | Transit IP address                                                                                            |

# **Helpful Links**

Using Private NAT Gateways to Enable Communications Between Cloud and On-premises Networks

# 2.2 Buying a Private NAT Gateway

# 2.2.1 Overview

This section describes how to deploy a private NAT gateway.

Figure 2-2 Process for deploying a private NAT gateway

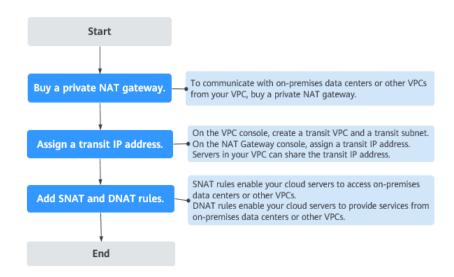

If you want to use a private NAT gateway to connect your VPC to on-premises data centers or other VPCs, refer to **Accessing On-premises Data Centers or Other VPCs**.

# 2.2.2 Buying a Private NAT Gateway

#### **Scenarios**

You can a private NAT gateway to enable servers in your VPC to access or provide services accessible from on-premises data centers and other VPCs.

## **Constraints and Limitations**

- Manually add routes in a VPC to connect it to a remote private network through a VPC peering connection, Direct Connect, or VPN connection.
- SNAT and DNAT rules cannot share a transit IP address.
- The total number of DNAT and SNAT rules that can be added on a private NAT gateway varies with the private NAT gateway specifications.

Small: 20 or lessMedium: 50 or lessLarge: 200 or less

Extra-large: 500 or less

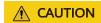

When you buy a private NAT gateway, you must specify its VPC, subnet, and specifications.

## **Procedure**

- 1. Log in to the management console.
- 2. Click  $\bigcirc$  in the upper left corner and select the desired region and project.
- 3. Click **Service List** in the upper left corner. Under **Networking**, select **NAT Gateway**.

The NAT gateway console is displayed.

- 4. In the navigation pane on the left, choose **NAT Gateway** > **Private NAT Gateways**.
- 5. On the **Private NAT Gateways** page, click **Buy Private NAT Gateway**.
- 6. Configure required parameters. For details, see Table 2-2.

Table 2-2 Descriptions of private NAT gateway parameters

| Parameter      | Description                                                                                                    |
|----------------|----------------------------------------------------------------------------------------------------|
| Billing Mode   | Private NAT gateways are billed on a pay-per-use basis.                                                                                                    |
| Region         | The region where the private NAT gateway is located                                                                                                    |
| Name           | The name of the private NAT gateway                                                                                                    |
|                | Enter up to 64 characters. Only digits, letters, underscores (_), and hyphens (-) are allowed.                                                                   |
| VPC            | The VPC that the private NAT gateway belongs to                                                                                                    |
|                | The selected VPC cannot be changed after the private NAT gateway is purchased.                                                                                   |
| Subnet         | The subnet that the private NAT gateway belongs to                                                                                                    |
|                | The subnet must have at least one available IP address.                                                                                                    |
|                | The selected subnet cannot be changed after the private NAT gateway is purchased.                                                                                |
| Specifications | The specifications of the private NAT gateway                                                                                                    |
|                | The value can be <b>Extra-large</b> , <b>Large</b> , <b>Medium</b> , or <b>Small</b> . For details about specifications, see <b>NAT Gateway Specifications</b> . |

| Parameter   | Description                                             |
|-------------|---------------------------------------------------------|
| Description | Supplementary information about the private NAT gateway |
|             | Enter up to 255 characters.                             |

## 7. Click Buy Now.

# **Helpful Links**

## **Managing Private NAT Gateways**

# 2.2.3 Assigning a Transit IP Address

## **Scenarios**

After a private NAT gateway is created, assign a transit IP address, so that servers in your VPC can share the transit IP address to communicate with on-premises data centers or other VPCs.

# **Prerequisites**

- There are transit VPCs and transit subnets available.
- A Direct Connect connection has been created with the VPC CIDR block set to 0.0.0.0/0. For details, see Create a Virtual Gateway.

#### **Procedure**

- 1. Log in to the management console.
- 2. Click  $\bigcirc$  in the upper left corner and select the desired region and project.
- Click Service List in the upper left corner. Under Networking, select NAT Gateway.

The NAT gateway console is displayed.

- 4. In the navigation pane on the left, choose **NAT Gateway > Private NAT Gateways**.
- 5. Click **OK**.

# 2.2.4 Adding an SNAT Rule

## **Scenarios**

After the private NAT gateway is created, add an SNAT rule so that some or all servers in a VPC subnet can share a transit IP address to access on-premises data centers or other VPCs.

## **Constraints and Limitations**

Only one SNAT rule can be added for each VPC subnet.

# **Prerequisites**

- A private NAT gateway is available.
- Transit IP addresses are available.
- A Direct Connect connection has been created with the VPC CIDR block set to 0.0.0.0/0. For details, see Create a Virtual Gateway.

## **Procedure**

- 1. Log in to the management console.
- 2. Click  $\bigcirc$  in the upper left corner and select the desired region and project.
- Click Service List in the upper left corner. Under Networking, select NAT Gateway.

The NAT gateway console is displayed.

- 4. In the navigation pane on the left, choose **NAT Gateway > Private NAT Gateways**.
- 5. On the **Private NAT Gateways** page, click the name of the private NAT gateway on which you need to add an SNAT rule.
- 6. On the **SNAT Rules** tab, click **Add SNAT Rule**.
- 7. Configure required parameters. For details, see .

**Table 2-3** Parameter descriptions of an SNAT rule

| Parameter          | Description                                                                         |
|--------------------|-------------------------------------------------------------------------------------|
| Subnet             | The subnet type of the SNAT rule. Select <b>Existing</b> or <b>Custom</b> .         |
|                    | Select a subnet where IP address translation is required in the service VPC.        |
| Monitoring         | You can create alarm rules to watch the number of SNAT connections.                 |
| Transit IP Address | Select the created transit IP address.                                              |
| Description        | Provides supplementary information about the SNAT rule. Enter up to 255 characters. |

## 8. Click OK.

□ NOTE

You can add multiple SNAT rules for a private NAT gateway to suite your service requirements.

# **Helpful Links**

## **Managing SNAT Rules**

# 2.2.5 Adding a DNAT Rule

## **Scenarios**

After a private NAT gateway is created, you can add DNAT rules to allow servers in your VPC to provide services accessible from on-premises servers or other VPCs.

A DNAT rule needs to be configured for each port on a server that needs to be made accessible. If multiple ports on a server or multiple servers need to provide services accessible from on-premises servers or other VPCs, multiple DNAT rules need to be configured.

#### **Constraints and Limitations**

• A DNAT rule with **Port Type** set to **All ports** cannot share a transit IP address with a DNAT rule with **Port Type** set to **Specific port**.

# **Prerequisites**

- A private NAT gateway is available.
- Transit IP addresses are available.

#### Procedure

- 1. Log in to the management console.
- 2. Click in the upper left corner and select the desired region and project.
- 3. Click **Service List** in the upper left corner. Under **Networking**, select **NAT Gateway**.

The NAT gateway console is displayed.

- 4. In the navigation pane on the left, choose **NAT Gateway > Private NAT Gateways**.
- 5. On the **Private NAT Gateways** page, click the name of the private NAT gateway on which you need to add a DNAT rule.
- 6. On the private NAT gateway details page, click the **DNAT Rules** tab.
- 7. Click Add DNAT Rule.

## NOTICE

After you add a DNAT rule, add rules to the security group associated with the servers to allow inbound or outbound traffic. Otherwise, the DNAT rule does not take effect.

8. Configure required parameters. For details, see **Table 2-4**.

Add DNAT Rule Local Network Private NAT Gateway Name private-nat-test Port Type Specific port All ports Protocol Server Virtual IP address Load balancer Custom Specify filter criteria. QC Name/ID Private IP Address Enterprise Project 17; Running Running 1 default Stopped 17 default vpc-: Cancel

Figure 2-3 Add DNAT Rule

**Table 2-4** Descriptions of DNAT rule parameters

| Parameter     | Description                                                                                                    |
|---------------|----------------------------------------------------------------------------------------------------|
| Local Network |                                                                                                    |
| Port Type     | The port type                                                                                                    |
|               | The type can be:                                                                                                    |
|               | • <b>Specific port</b> : The private NAT gateway only forwards requests to your servers from the outside port and to the inside port configured here, and only if they use the right protocol. |
|               | All ports: All requests received by the gateway through all ports over any protocol will be forwarded to the private IP address of your server.                                                |
| Protocol      | The protocol can be TCP or UDP                                                                                                    |
|               | If you select <b>All ports</b> , the value of this parameter is <b>All</b> by default.                                                                                                    |
|               | This parameter is only available if you select <b>Specific port</b> for <b>Port Type</b> .                                                                                                    |
| Instance Type | The type of instance that will provide services accessible from on-premises data centers or other VPCs                                                                                         |
|               | Possible types are:                                                                                                    |
|               | • Server                                                                                                    |
|               | Virtual IP address                                                                                                    |
|               | Load balancer                                                                                                    |
|               | • Custom                                                                                                    |

| Parameter                  | Description                                                                                                    |
|----------------------------|----------------------------------------------------------------------------------------------------|
| NIC                        | The NIC of the server This parameter is only available if you set Instance Type to Server.                                                                                                    |
| IP Address                 | The IP address of the server that will provide services accessible from on-premises data centers or other VPCs. This parameter is only available if you set <b>Instance Type</b> to <b>Custom</b> .                                                                   |
| Internal Port              | The port of the instance                                                                                                    |
|                            | Range: 1 to 65535                                                                                                    |
|                            | This parameter is only available if you select <b>Specific</b> port for <b>Port Type</b> .                                                                                                    |
| Transit Network            |                                                                                                    |
| Transit IP<br>Address      | The transit IP address used to access on-premises data centers or other VPCs                                                                                                    |
|                            | You can select a transit IP address that is not bound to any resource, has been bound to a DNAT rule for the current private NAT gateway where <b>Port Type</b> is set to <b>Specific port</b> , or has been bound to a SNAT rule of the current private NAT gateway. |
| Transit IP<br>Address Port | The port of the transit IP address Supported range: 1 to 65535                                                                                                    |
|                            | This parameter is only available if you select <b>Specific port</b> for <b>Port Type</b> .                                                                                                    |
| Description                | Supplementary information about the DNAT rule                                                                                                    |
|                            | Enter up to 255 characters.                                                                                                    |

## 9. Click **OK**.

Once the rule is created, its status changes to **Running**.

# **Helpful Links**

**Managing DNAT Rules** 

# 2.3 Managing Private NAT Gateways

# 2.3.1 Viewing a Private NAT Gateway

# **Scenarios**

View information about a private NAT gateway.

# **Prerequisites**

A private NAT gateway is available.

#### **Procedure**

- 1. Log in to the management console.
- 2. Click  $^{ extstyle extstyle ex$
- 3. Click **Service List** in the upper left corner. Under **Networking**, select **NAT Gateway**.

The NAT gateway console is displayed.

- In the navigation pane on the left, choose NAT Gateway > Private NAT Gateways.
- 5. On the **Private NAT Gateways** page, click the name of the private NAT gateway.
- 6. On the displayed page, view information about the private NAT gateway.

# 2.3.2 Modifying a Private NAT Gateway

## **Scenarios**

Modify the name, specifications, or description of a private NAT gateway.

# **Prerequisites**

A private NAT gateway is available.

#### **Procedure**

- 1. Log in to the management console.
- 2. Click in the upper left corner and select the desired region and project.
- 3. Click **Service List** in the upper left corner. Under **Networking**, select **NAT Gateway**.

The NAT gateway console is displayed.

- 4. In the navigation pane on the left, choose **NAT Gateway > Private NAT Gateways**.
- 5. On the **Private NAT Gateways** page, locate the row that contains the private NAT gateway you want to modify and click **Modify** in the **Operation** column.
- 6. Modify the name, specifications, or description of the private NAT gateway.
- 7. Confirm your modification and click **OK**.

You can view information about the modified NAT gateway in the private NAT gateway list.

# 2.3.3 Deleting a Private NAT Gateway

## **Scenarios**

Delete private NAT gateways that are no longer required to release resources.

# **Prerequisites**

All SNAT and DNAT rules created on the private NAT gateway have been deleted. For details about how to delete SNAT and DNAT rules, see **Deleting an SNAT Rule** and **Deleting a DNAT Rule**.)

## **Procedure**

- 1. Log in to the management console.
- 2. Click  $\bigcirc$  in the upper left corner and select the desired region and project.
- 3. Click **Service List** in the upper left corner. Under **Networking**, select **NAT Gateway**.

The NAT gateway console is displayed.

- In the navigation pane on the left, choose NAT Gateway > Private NAT Gateways.
- 5. On the **Private NAT Gateways** page, locate the private NAT gateway that you want to delete and click **Delete** in the **Operation** column.
- 6. In the displayed dialog box, click Yes.

# 2.4 Managing SNAT Rules

# 2.4.1 Viewing an SNAT Rule

#### **Scenarios**

View details about an SNAT rule.

# **Prerequisites**

An SNAT rule has been added.

# **Procedure**

- 1. Log in to the management console.
- 2. Click  $\bigcirc$  in the upper left corner and select the desired region and project.
- 3. Click **Service List** in the upper left corner. Under **Networking**, select **NAT Gateway**.

The NAT gateway console is displayed.

4. In the navigation pane on the left, choose **NAT Gateway > Private NAT Gateways**.

- 5. On the **Private NAT Gateways** page, click the name of the private NAT gateway.
- 6. In the SNAT rule list, view details about the SNAT rule.

# 2.4.2 Modifying an SNAT Rule

## **Scenarios**

Modify an SNAT rule.

# **Prerequisites**

An SNAT rule has been added.

#### Procedure

- 1. Log in to the management console.
- 2. Click in the upper left corner and select the desired region and project.
- 3. Click **Service List** in the upper left corner. Under **Networking**, select **NAT Gateway**.

The NAT gateway console is displayed.

- 4. In the navigation pane on the left, choose **NAT Gateway > Private NAT Gateways**.
- 5. On the **Private NAT Gateways** page, click the name of the private NAT gateway.
- 6. On the **SNAT Rules** tab, locate the row that contains the SNAT rule you want to modify.
- 7. Click **Modify** in the **Operation** column.
- 8. In the displayed dialog box, modify parameters as needed.
- 9. Click **OK**.

# 2.4.3 Deleting an SNAT Rule

#### **Scenarios**

Delete SNAT rules that you no longer need.

## **Prerequisites**

An SNAT rule has been added.

## Procedure

- 1. Log in to the management console.
- 2. Click  $\bigcirc$  in the upper left corner and select the desired region and project.
- 3. Click **Service List** in the upper left corner. Under **Networking**, select **NAT Gateway**.

The NAT gateway console is displayed.

- In the navigation pane on the left, choose NAT Gateway > Private NAT Gateways.
- 5. On the **Private NAT Gateways** page, click the name of the private NAT gateway.
- 6. In the SNAT rule list, locate the row that contains the SNAT rule you want to delete and click **Delete** in the **Operation** column.
- 7. In the displayed dialog box, click Yes.

# 2.5 Managing DNAT Rules

# 2.5.1 Viewing a DNAT Rule

## **Scenarios**

View details about a DNAT rule.

# **Prerequisites**

A DNAT rule has been added.

#### Procedure

- 1. Log in to the management console.
- 2. Click  $\bigcirc$  in the upper left corner and select the desired region and project.
- 3. Click **Service List** in the upper left corner. Under **Networking**, select **NAT Gateway**.

The NAT gateway console is displayed.

- In the navigation pane on the left, choose NAT Gateway > Private NAT Gateways.
- 5. On the **Private NAT Gateways** page, click the name of the private NAT gateway.
- 6. On the private NAT gateway details page, click the **DNAT Rules** tab.
- 7. In the DNAT rule list, view details about the DNAT rule.

# 2.5.2 Modifying a DNAT Rule

## **Scenarios**

Modify a DNAT rule.

# **Prerequisites**

A DNAT rule has been added.

## Procedure

- 1. Log in to the management console.
- 2. Click in the upper left corner and select the desired region and project.
- 3. Click **Service List** in the upper left corner. Under **Networking**, select **NAT Gateway**.

The NAT gateway console is displayed.

- 4. In the navigation pane on the left, choose **NAT Gateway > Private NAT Gateways**.
- 5. On the **Private NAT Gateways** page, click the name of the private NAT gateway.
- 6. On the private NAT gateway details page, click the **DNAT Rules** tab.
- 7. In the DNAT rule list, locate the row that contains the DNAT rule you want to modify and click **Modify** in the **Operation** column.
- 8. In the displayed dialog box, modify parameters as needed.
- 9. Click **OK**.

# 2.5.3 Deleting a DNAT Rule

## **Scenarios**

Delete a DNAT rule that you no longer need.

# **Prerequisites**

A DNAT rule has been added.

#### **Procedure**

- 1. Log in to the management console.
- 2. Click  $\bigcirc$  in the upper left corner and select the desired region and project.
- 3. Click **Service List** in the upper left corner. Under **Networking**, select **NAT Gateway**.

The NAT gateway console is displayed.

- 4. In the navigation pane on the left, choose **NAT Gateway > Private NAT Gateways**.
- 5. On the **Private NAT Gateways** page, click the name of the private NAT gateway.
- 6. On the private NAT gateway details page, click the **DNAT Rules** tab.
- 7. In the DNAT rule list, locate the row that contains the DNAT rule you want to delete and click **Delete** in the **Operation** column.
- 8. In the displayed dialog box, click **Yes**.

# 2.6 Managing Transit IP Addresses

# 2.6.1 Assigning a Transit IP Address

## **Scenarios**

Servers in a VPC all use the same transit IP address to access or provide services accessible from on-premises data centers or other VPCs.

## **Procedure**

- 1. Log in to the management console.
- 2. Click  $\bigcirc$  in the upper left corner and select the desired region and project.
- 3. Click **Service List** in the upper left corner. Under **Networking**, select **NAT Gateway**.

The NAT gateway console is displayed.

4. In the navigation pane on the left, choose **NAT Gateway** > **Private NAT Gateways**.

# 2.6.2 Viewing a Transit IP Address

## **Scenarios**

View details about transit IP addresses assigned to you.

#### Procedure

- 1. Log in to the management console.
- 2. Click  $^{ extstyle extstyle ex$
- 3. Click **Service List** in the upper left corner. Under **Networking**, select **NAT Gateway**.

The NAT gateway console is displayed.

4. In the navigation pane on the left, choose **NAT Gateway > Private NAT Gateways**.

# 2.6.3 Releasing a Transit IP Address

#### **Scenarios**

Release a transit IP address that you no longer need.

## **Procedure**

- 1. Log in to the management console.
- 2. Click  $\bigcirc$  in the upper left corner and select the desired region and project.
- Click Service List in the upper left corner. Under Networking, select NAT Gateway.

The NAT gateway console is displayed.

- 4. In the navigation pane on the left, choose **NAT Gateway > Private NAT Gateways**.
- 5. In the **Transit IP Addresses** area, locate the transit IP address you want to release, and click **Release** in the **Operation** column.
- 6. Click Yes.

**◯** NOTE

If a transit IP address has been associated with an SNAT or DNAT rule, it cannot be released. To release such a transit IP address, delete all rules associated with it first.

# 2.7 Accessing On-Premises Data Centers or Other VPCs

# **Accessing On-Premises Data Centers**

You can use Direct Connect or VPN to connect the transit VPC to your on-premises data centers.

For a higher quality connection, use Direct Connect. For details, see Overview.

For more cost-effective connectivity, use VPN. For details, see **What Is Virtual Private Network?** 

# **Accessing Other VPCs**

You can use VPC Peering to connect the transit VPC to other VPCs.

For details, see VPC Peering Connection Overview.

3

## 3.1 Creating a User and Granting NAT Gateway Permissions

This section describes how to use **IAM** to implement fine-grained permissions control for your NAT Gateway resources. With IAM, you can:

- Create IAM users for employees based on your enterprise's organizational structure. Each IAM user will have their own security credentials for accessing NAT Gateway resources.
- Grant only the permissions required for users to perform a specific task.
- Entrust an account or cloud service to perform efficient O&M on your NAT Gateway resources.

If your account does not require individual IAM users, skip this section.

This section describes the procedure for granting permissions (see Figure 3-1).

## **Prerequisites**

Learn about the permissions supported by NAT Gateway and choose policies or roles according to your requirements. For details, see **Permissions**. For the permissions of other services, see .

## **Process Flow**

Figure 3-1 Process for granting NAT Gateway permissions

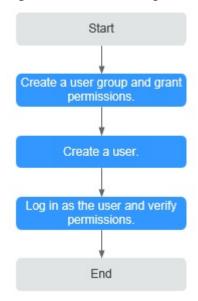

1. Create a user group and assign permissions.

Create a user group on the IAM console, and attach the **ReadOnlyAccess** policy to the group.

2. Create an IAM user and add it to a user group.

Create a user on the IAM console and add the user to the group created in 1.

3. Log in and verify permissions.

Log in to the management console as the created user. Switch to the authorized region and verify the permissions.

- Choose Service List > NAT Gateway. Then click Buy NAT Gateway. If a
  message appears indicating that you have insufficient permissions to
  perform the operation, the ReadOnlyAccess policy has already taken
  effect.
- Choose any other service in Service List. If a message appears indicating that you have insufficient permissions to access the service, the ReadOnlyAccess policy has already taken effect.

## 3.2 NAT Gateway Custom Policies

Custom policies can be created to supplement the system-defined policies of NAT Gateway. For the actions that can be added to custom policies, see **Permissions Policies and Supported Actions**.

You can create custom policies in either of the following ways:

- Visual editor: Select cloud services, actions, resources, and request conditions. This does not require knowledge of policy syntax.
- JSON: Edit JSON policies from scratch or based on an existing policy.

For operation details, see **Creating a Custom Policy**. The following section contains examples of common NAT Gateway custom policies.

## **Example Policies**

• Example 1: Allowing users to create and delete NAT gateways

Example 2: Denying NAT gateway deletion

A deny policy must be used in conjunction with other policies to take effect. If the permissions assigned to a user contain both "Allow" and "Deny", the "Deny" permissions take precedence over the "Allow" permissions.

The following method can be used if you need to assign permissions of the NAT Gateway **FullAccess** policy to a user but also forbid the user from deleting NAT gateways. Create a custom policy for denying NAT gateway deletion, and attach both policies to the group to which the user belongs. Then the user can perform all operations on NAT gateways except deleting NAT gateways. The following is an example of a deny policy:

• Example 3: Defining permissions for multiple services in a policy

A custom policy can contain actions of multiple services that are of the global or project-level type. The following is an example policy containing actions of multiple services:

## 4 Managing NAT Gateway Tags

### **Scenarios**

A NAT gateway tag identifies the NAT gateway. Tags can be added to NAT gateways to facilitate NAT gateway identification and administration. You can add a tag to a NAT gateway when creating the NAT gateway. Alternatively, you can add a tag to a created NAT gateway on the NAT gateway details page. A maximum of ten tags can be added to each NAT gateway.

#### ■ NOTE

Only public NAT gateways support tag management.

A tag consists of a key and value pair. **Table 4-1** lists the tag key and value requirements.

**Table 4-1** Tag requirements

| Param<br>eter | Requirement                                                                                                    |
|---------------|----------------------------------------------------------------------------------------------------|
| Key           | <ul> <li>Cannot be left blank.</li> <li>Must be unique for each NAT gateway.</li> <li>Can contain a maximum of 36 characters.</li> <li>Cannot contain equal signs (=), asterisks (*), left angle brackets (&lt;), right angle brackets (&gt;), backslashes (\), commas (,), vertical bars ( ), and slashes (/), and the first and last characters cannot be spaces.</li> </ul> |
| Value         | <ul> <li>Can contain a maximum of 43 characters.</li> <li>Cannot contain equal signs (=), asterisks (*), left angle brackets (&lt;), right angle brackets (&gt;), backslashes (\), commas (,), vertical bars ( ), and slashes (/), and the first and last characters cannot be spaces.</li> </ul>                                                                              |

#### Procedure

## Search for public NAT gateways by tag key or tag value on the page listing the public NAT gateways.

- 1. Log in to the management console.
- Click Service List in the upper left corner. Under Networking, select NAT Gateway.
- 3. In the upper right corner of the public NAT gateway list, click **Search by Tag**.
- 4. In the displayed area, enter the tag key and tag value of the public NAT gateway you are searching for. Both the tag key and value must be specified.
- 5. Click + to specify additional tag keys and values.

You can add a maximum of ten tags to refine your search results. If you add more than one tag to search for public NAT gateways, the tags are automatically joined with AND.

6. Click **Search**.

The system displays the public NAT gateways you are searching for based on the entered tag keys and tag values.

## Add, delete, edit, and view tags of a public NAT gateway on the Tags tab.

- 1. Log in to the management console.
- 2. Click **Service List** in the upper left corner. Under **Networking**, select **NAT Gateway**.
- 3. In the public NAT gateway list, locate the public NAT gateway whose tags you want to manage and click its name.

The page showing details about the public NAT gateway is displayed.

- 4. Click the **Tags** tab and perform desired operations on tags.
  - View a tag.

On the **Tags** tab, you can view tag details of the current public NAT gateway, including the number of tags and the key and value of each tag.

Add a tag.

Click **Add Tag** in the upper left corner. In the displayed dialog box, enter the key and value of the tag to be added, and click **OK**.

□ NOTE

You can use the predefined tags as prompted to simplify tag adding operations. For details, see **Predefined Tags**.

Modify a tag.

Locate the row that contains the tag to be edited and click **Edit** in the **Operation** column. In the **Edit Tag** dialog box, change the tag value and click **OK**.

Delete a tag.

Locate the row that contains the tag to be deleted and click **Delete** in the **Operation** column. In the displayed **Delete Tag** dialog box, click **Yes**.

# **5** Monitoring

## **5.1 Supported Metrics**

## Description

This section describes metrics reported by NAT Gateway to Cloud Eye as well as their namespaces, monitoring metrics, and dimensions. You can use the management console or the APIs provided by Cloud Eye to query the metrics generated for NAT Gateway.

## Namespace

SYS.NAT

### **Metrics**

**Table 5-1** Public NAT gateway metrics

| Metric ID             | Name                         | Description                                                        | Valu<br>e<br>Rang<br>e | Monitored<br>Object   | Monitori<br>ng Period<br>(Raw<br>Data) |
|-----------------------|------------------------------|--------------------------------------------------------------------|------------------------|-----------------------|----------------------------------------|
| snat_connec<br>tion   | SNAT<br>Connec<br>tions      | Number of SNAT<br>connections of the<br>NAT gateway<br>Unit: count | ≥ 0                    | Public NAT<br>gateway | 1 minute                               |
| inbound_ban<br>dwidth | Inboun<br>d<br>Bandwi<br>dth | Inbound bandwidth of servers using the SNAT function Unit: bit/s   | ≥ 0<br>bits/s          | Public NAT<br>gateway | 1 minute                               |

| Metric ID                 | Name                            | Description                                                                                                    | Valu<br>e<br>Rang<br>e | Monitored<br>Object   | Monitori<br>ng Period<br>(Raw<br>Data) |
|---------------------------|---------------------------------|----------------------------------------------------------------------------------------------------|------------------------|-----------------------|----------------------------------------|
| outbound_b<br>andwidth    | Outbo<br>und<br>Bandwi<br>dth   | Outbound bandwidth of servers using the SNAT function Unit: bit/s                                                                                            | ≥ 0<br>bits/s          | Public NAT<br>gateway | 1 minute                               |
| inbound_pps               | Inboun<br>d PPS                 | Inbound PPS of<br>servers using the<br>SNAT function<br>Unit: count                                                                                          | ≥ 0                    | Public NAT<br>gateway | 1 minute                               |
| outbound_p<br>ps          | Outbo<br>und<br>PPS             | Outbound PPS of<br>servers using the<br>SNAT function<br>Unit: count                                                                                         | ≥ 0                    | Public NAT<br>gateway | 1 minute                               |
| inbound_traff<br>ic       | Inboun<br>d<br>Traffic          | Inbound traffic of<br>servers using the<br>SNAT function<br>Unit: byte                                                                                       | ≥ 0<br>bytes           | Public NAT<br>gateway | 1 minute                               |
| outbound_tr<br>affic      | Outbo<br>und<br>Traffic         | Outbound traffic of<br>servers using the<br>SNAT function<br>Unit: byte                                                                                      | ≥ 0<br>bytes           | Public NAT<br>gateway | 1 minute                               |
| snat_connec<br>tion_ratio | SNAT<br>Connec<br>tion<br>Usage | SNAT connection usage of the NAT gateway The maximum number of connections is the number of connections allowed by NAT gateway specifications. Unit: percent | ≥ 0                    | Public NAT<br>gateway | 1 minute                               |

| Metric ID                        | Name                                   | Description                                                                                                    | Valu<br>e<br>Rang<br>e | Monitored<br>Object   | Monitori<br>ng Period<br>(Raw<br>Data) |
|----------------------------------|----------------------------------------|----------------------------------------------------------------------------------------------------|------------------------|-----------------------|----------------------------------------|
| inbound_ban<br>dwidth_ratio      | Inboun<br>d<br>Bandwi<br>dth<br>Usage  | Inbound bandwidth usage of servers using the SNAT function The maximum bandwidth supported by a NAT gateway is 20 Gbit/s. Inbound bandwidth usage = Used bandwidth/ Maximum bandwidth of the NAT gateway x 100%. Unit: percent  NOTE This metric is used to monitor the performance of NAT gateways instead of the EIP bandwidth.      | ≥ 0                    | Public NAT gateway    | 1 minute                               |
| outbound_b<br>andwidth_ra<br>tio | Outbo<br>und<br>Bandwi<br>dth<br>Usage | Outbound bandwidth usage of servers using the SNAT function  The maximum bandwidth supported by a NAT gateway is 20 Gbit/s. Outbound bandwidth usage = Used bandwidth/ Maximum bandwidth of the NAT gateway x 100%.  Unit: percent  NOTE  This metric is used to monitor the performance of NAT gateways instead of the EIP bandwidth. | ≥ 0                    | Public NAT<br>gateway | 1 minute                               |

### **Dimensions**

| Key            | Value                 |
|----------------|-----------------------|
| nat_gateway_id | Public NAT gateway ID |

## 5.2 Creating Alarm Rules

## **Scenarios**

You can set NAT gateway alarm rules to customize the monitored objects and notification policies. Then, you can learn NAT gateway running status in a timely manner.

### **Procedure**

- 1. Log in to the management console.
- 2. Click  $\bigcirc$  in the upper left corner and select the desired region and project.
- 3. Under Management & Deployment, select Cloud Eye.
- 4. In the left navigation pane, choose Alarm Management > Alarm Rules.
- 5. On the **Alarm Rules** page, click **Create Alarm Rule** and set required parameters to create an alarm rule, or modify an existing alarm rule.
- 6. On the **Create Alarm Rule** page, follow the prompts to configure the parameters.
  - a. Set the alarm rule name and description.

**Table 5-2** Configuring the alarm rule name and description

| Parameter   | Description                                                                                                    |
|-------------|----------------------------------------------------------------------------------------------------|
| Name        | Specifies the alarm rule name. The system generates a random name, which you can modify.  Example value: alarm-b6al |
| Description | (Optional) Provides supplementary information about the alarm rule.                                                 |

b. Select an object to be monitored and set alarm rule parameters.

Table 5-3 Parameters

| Parame<br>ter     | Description                                                       | Example<br>Value |
|-------------------|-------------------------------------------------------------------|------------------|
| Resourc<br>e Type | Specifies the type of the resource the alarm rule is created for. | NAT<br>Gateway   |

| Parame<br>ter           | Description                                                                                                    | Example<br>Value      |
|-------------------------|----------------------------------------------------------------------------------------------------|-----------------------|
| Dimensi<br>on           | Specifies the metric dimension of the selected resource type.                                                                                                    | Public NAT<br>Gateway |
| Monitori<br>ng<br>Scope | Specifies the monitoring scope the alarm rule applies to. You can select Resource groups or Specific resources.  NOTE  If Resource groups is selected and any resource in the group meets the alarm policy, an alarm is triggered.  If you select Specific resources, select one or more resources and click to add them to the box on the right.                                                                                                    | Specific<br>resources |
| Method                  | There are two options: <b>Use template</b> or <b>Create manually</b> .                                                                                                    | Create<br>manually    |
| Templat<br>e            | Specifies the template to be used. You can select a default alarm template or customize a template.                                                                                                    | N/A                   |
| Alarm<br>Policy         | Specifies the policy for triggering an alarm.  If you set <b>Resource Type</b> to <b>Website Monitoring</b> , <b>Log Monitoring</b> , <b>Custom Monitoring</b> , or a specific cloud service, whether to trigger an alarm depends on whether the metric data in consecutive periods reaches the threshold. For example, Cloud Eye triggers an alarm if the raw data of the SNAT connections of the monitored object is 8000 or more for three consecutive 1-minute periods. | N/A                   |
| Alarm<br>Severity       | Specifies the alarm severity, which can be Critical, Major, Minor, or Informational.                                                                                                    | Major                 |

c. Configure the alarm notification.

**Table 5-4** Alarm notification parameters

| Parameter                 | Description                                                                                                    |
|---------------------------|----------------------------------------------------------------------------------------------------|
| Alarm<br>Notificatio<br>n | Specifies whether to notify users when alarms are triggered. Notifications can be sent by email, text message, or HTTP/HTTPS message. |

| Parameter               | Description                                                                                                    |
|-------------------------|----------------------------------------------------------------------------------------------------|
| Notificatio<br>n Object | Specifies the object that receives alarm notifications. You can select the account contact or a topic.                                                                                                    |
|                         | Account contact is the mobile phone number and email address of the registered account.                                                                                                    |
|                         | • A topic is used to publish messages and subscribe to notifications. If the required topic is unavailable, create one first and add subscriptions to it. For details, see the <i>Creating Alarm Notification Topics</i> . |
| Validity<br>Period      | Cloud Eye sends notifications only within the validity period specified in the alarm rule.                                                                                                    |
|                         | If <b>Validity Period</b> is set to <b>08:00-20:00</b> , Cloud Eye sends notifications only within 08:00-20:00.                                                                                                    |
| Trigger<br>Condition    | Specifies the condition for triggering the alarm notification. You can select <b>Generated alarm</b> (when an alarm is generated), <b>Cleared alarm</b> (when an alarm is cleared), or both.                               |

7. After the parameters are set, click **Create**.

After the alarm rule is set, the system automatically notifies you when an alarm is triggered.

### ■ NOTE

For more information about how to configure alarm rules, see Creating Alarm Rules.

## **5.3 Viewing Metrics**

## **Prerequisites**

- The NAT gateway is running properly and SNAT rules have been created.
- It can take a period of time to obtain and transfer the monitoring data. Therefore, wait for a while and then check the data.

### **Scenarios**

This section describes how to view NAT Gateway metrics.

### Procedure

- 1. Log in to the management console.
- 2. In the upper left corner, select the target region.
- 3. Under Management & Deployment, select Cloud Eye.
- 4. In the navigation pane on the left, choose **Cloud Service Monitoring > NAT Gateway**.
- 5. Locate the row that contains the target metric and click **View Metric** in the **Operation** column to check detailed information.

You can view data of the last one, three, 12, or 24 hours, or last 7 days.

## 6 Auditing

## **6.1 Key Operations Recorded by CTS**

You can use CTS to record operations on NAT Gateway for query, auditing, and backtracking.

Table 6-1 lists public NAT gateway operations that can be recorded by CTS.

Table 6-1 Public NAT gateway operations

| Operation                      | Resource Type | Trace            |
|--------------------------------|---------------|------------------|
| Creating a public NAT gateway  | natgateway    | createNatGateway |
| Modifying a public NAT gateway | natgateway    | updateNatGateway |
| Deleting a public NAT gateway  | natgateway    | deleteNatGateway |
| Creating a DNAT rule           | dnatrule      | createDnatRule   |
| Modifying a DNAT rule          | dnatrule      | updateDnatRule   |
| Deleting a DNAT rule           | dnatrule      | deleteDnatRule   |
| Creating an SNAT rule          | snatrule      | createSnatRule   |
| Modifying an SNAT rule         | snatrule      | updateSnatRule   |
| Deleting an SNAT rule          | snatrule      | deleteSnatRule   |

## **6.2 Viewing Traces**

### **Scenarios**

CTS records the operations performed on NAT Gateway and allows you to view the operation records of the last seven days on the CTS console. This topic describes how to query these records.

#### **Procedure**

- 1. Log in to the management console.
- 2. In the upper left corner of the page, click and select the desired region and project.
- 3. Under Management & Deployment, click Cloud Trace Service.
- 4. In the navigation pane on the left, choose **Trace List**.
- 5. Specify the filters used for querying traces. The following filters are available:
  - Trace Type, Trace Source, Resource Type, and Search By
     Select a filter from the drop-down list.
    - If you select **Trace name** for **Search By**, select a specific trace name.

      If you select **Resource ID** for **Search By**, select or enter a specific resource
    - If you select **Resource name** for **Search By**, select or enter a specific resource name.
  - Operator: Select a specific operator (at the user level rather than the tenant level).
  - Trace Status: Available options include All trace statuses, normal, warning, and incident. You can only select one of them.
  - Time range: You can query traces generated at any time range of the last seven days.
- 6. Click on the left of the required trace to expand its details.
- 7. Click **View Trace** in the **Operation** column to view trace details.

#### Figure 6-1 View Trace

```
"context": {
    "code": "204",
    "source_ip": "10.45.152.59",
    "trace_type": "system",
    "project_id": "0503dda897000fed2f78c00909158a4d",
    "trace_id": "0503dda897000fed2f78c00909158a4d",
    "trace_name": "deLetelember",
    "resource_type": "member",
    "resource_type": "member",
    "race_rating": "normal",
    "api_version": "v2.0",
    "service_type": "ELB",
    "resource_type": "ELB",
    "resource_id": "
    "tracker_name": "system",
    "time": "1569321775225",
    "resource_name": "9646e73b-338c-4d27-a17c-219be532812c",
    "recourd_time": "1569321775903",
    "user": "
        "domain": "1569321775903",
        "user": "
        "name": "36933dda878000fed0f75c0096d70a960"
        },
    }
```

For details about key fields in the trace, see section "Trace Structure" in the *Cloud Trace Service User Guide*.

## A Change History

| Released On | Description                               |
|-------------|-------------------------------------------|
| 2022-08-30  | This issue is the first official release. |